# RSA NetWitness Platform

Event Source Log Configuration Guide

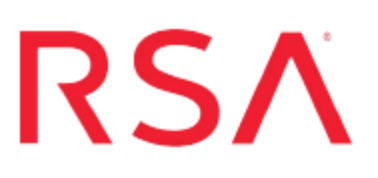

## **VMware AppDefense**

Last Modified: Friday, April 13, 2018

### **Event Source Product Information:**

**Vendor**: [VMware](http://www.vmware.com/) **Event Source**: AppDefense **Versions**: API v1.0

### **RSA Product Information:**

**Supported On**: Security Analytics 10.6.2 and later **Event Source Log Parser**: cef

**Note:** The CEF parser parses this event source as **device.type=vmwareappdefense**.

**Collection Method**: Plugin Framework **Event Source Class.Subclass**: Host.Cloud To configure VMware AppDefense, you must complete these tasks:

- I. Getting Started with NetWitness Platform and VMware AppDefense
- II. Configure the VMware AppDefense event source
- III. Set Up VMware AppDefense Event Source in RSA NetWitness

## **Getting Started with NetWitness Platform and VMware AppDefense**

VMware AppDefense is a data center security tool that enables Application Control, Detection, and Response. It is meant to provide foundation elements of Cloud Workload Protection, such as System Integrity, Application Control, and Memory Monitoring.

AppDefense is a multi-tenant web application. When a customer subscribes to AppDefense, an organization is provisioned for them, with an organization ID (**orgId**) that separates their data from other customers' data. To make this separation clear, all URLs for the AppDefense API are prefixed with the customer's **orgId**. VMware AppDefense provides a RESTful HTTP API for reading and modifying data via the cloud management console.

## **Configure the VMware AppDefense Event Source**

Perform the following tasks to configure the event source:

- I. Deploy the AppDefense appliance
- II. Setup API Key Access Token

### **Deploy the AppDefense appliance**

#### **Environment setup**

Setup VMWare AppDefense appliance on-premise as per your organization infrastructure. Refer to the *AppDefense Installation Guide* for prerequisites and recommended setup.

#### **Provision AppDefense Org**

VMWare will setup your organization and username within the AppDefense Cloud Manager. The organization Id (**orgId**) that is created in this step is required later for RSA NetWitness plugin configuration.

### <span id="page-2-0"></span>**Configure AppDefense Appliance**

Refer the the *AppDefense Installation Guide* for details on how to download the AppDefense appliance ova file, deploy the OVF file, configure appliance with AppDefense Cloud manager, and Configure Host and Guest Module.

## **Setup API Key – Access Token**

**Note:** For support resources from VMware, see <https://www.vmware.com/in/products/appdefense.html>.

#### **To set up the API Key:**

- 1. Log into your AppDefense account by visiting one of the following URLs:
	- Production Login URL: [https://appdefense.vmware.com](https://appdefense.vmware.com/)
	- Staging Login URL: [https://staging-test.vmwaredrx.com](https://staging-test.vmwaredrx.com/)
- 2. Select your organization and click on **SIGN-IN**.

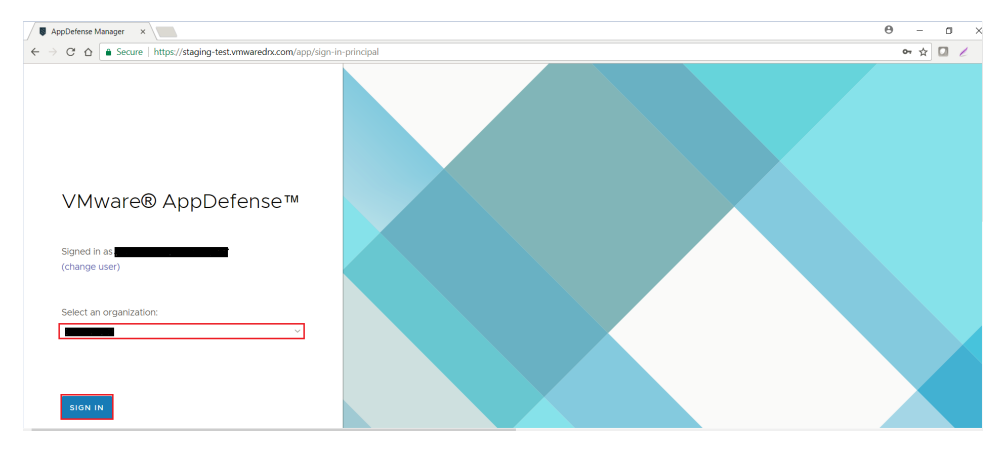

3. Click on the settings cog at the bottom left of AppDefense console, and select **Integrations**.

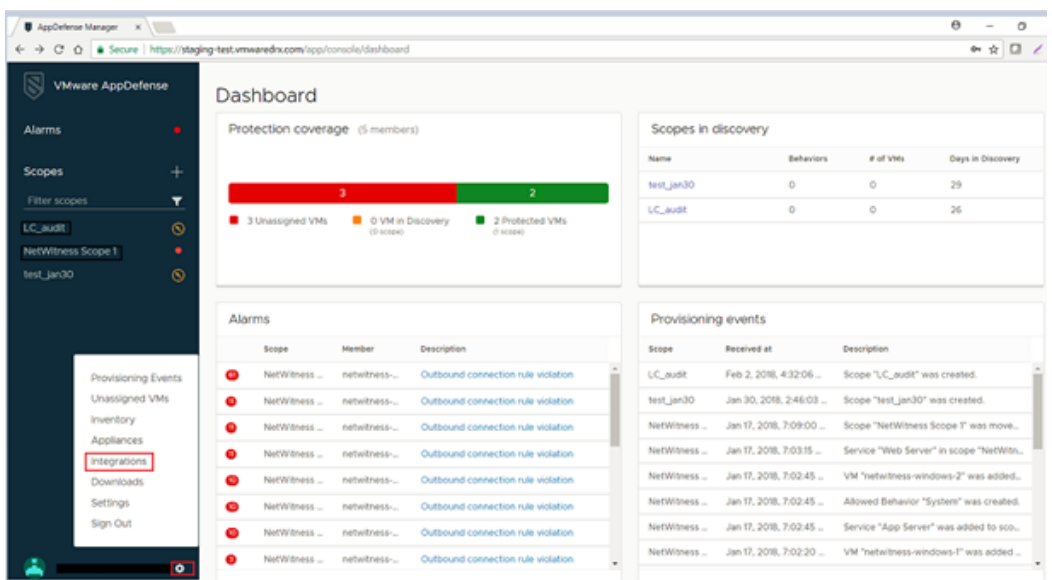

- 4. Click on **Provision New API Key** at the upper right of the screen.
- 5. Fill in the **Integration Name**, and select **NetWitness** from the Integration Type drop down menu.

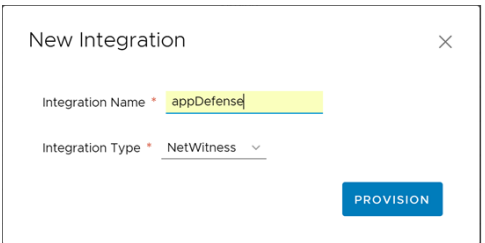

6. Click **Provision**. The API key will be generated and displayed in the popup window.

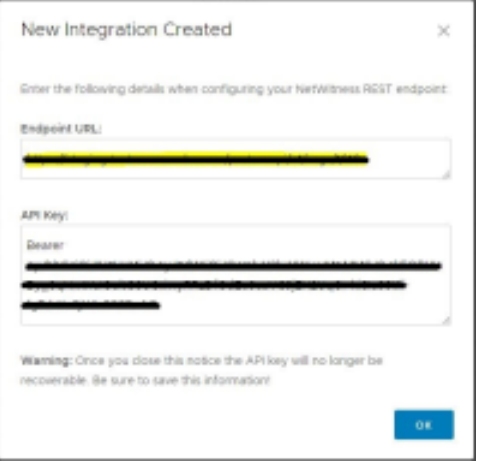

- 7. Make sure to note and copy the value of the API Key, but *do not* copy the keyword "Bearer" along with the key. The API key is stored secretly and cannot be retrieved from AppDefense once the dialog is closed.
- 8. **Copy this key!** You will need the API key later, when you configure the Access Token value in RSA NetWitness.

## **Set Up the VMware AppDefense Event Source in NetWitness Platform**

In RSA NetWitness Platform, perform the following tasks:

- I. Deploy the VMware AppDefense files from Live
- II. Configure the event source.

## **Deploy VMware Appware Defense Files from Live**

VMware AppDefense requires resources available in Live in order to collect logs.

#### **To deploy the cef parser from Live:**

1. In the RSA NetWitness Platform menu, select **CONFIGURE**

The **Live Content** tab is displayed.

- 2. Browse Live for the **Common Event Format (cef)** parser, using **Log Device** as the **Resource Type**.
- 3. Select the **cef** parser from the list and click **Deploy** to deploy it to the appropriate Log Decoders, using the Deployment Wizard.
- 4. You also need to deploy the VMware AppDefense package. Browse Live for VMware AppDefense content, typing "VMware AppDefense" into the Keywords text box, then click **Search**.
- 5. Select the item returned from the search and click **Deploy** to deploy it to the appropriate Log Collectors, using the Deployment Wizard.

**Note:** On a hybrid installation, you need to deploy the package on both the VLC and the LC.

For more details, see the Add or Update [Supported](https://community.rsa.com/docs/DOC-43427) Event Source Log Parsers topic, or the Live Services [Management](https://community.rsa.com/docs/DOC-54376) Guide.

## **Configure the Event Source**

#### **To configure the VMware AppDefense Event Source:**

- 1. In the RSA NetWitness Platform menu, select **ADMIN > Services**.
- 2. In the Services grid, select a Log Collector service, and from the Actions menu, choose **View** > **Config**.
- 3. In the **Event Sources** tab, select **Plugins/Config** from the drop-down menu.

The Event Categories panel displays the File event sources that are configured, if any.

4. In the Event Categories panel toolbar, click **+**.

The Available Event Source Types dialog is displayed.

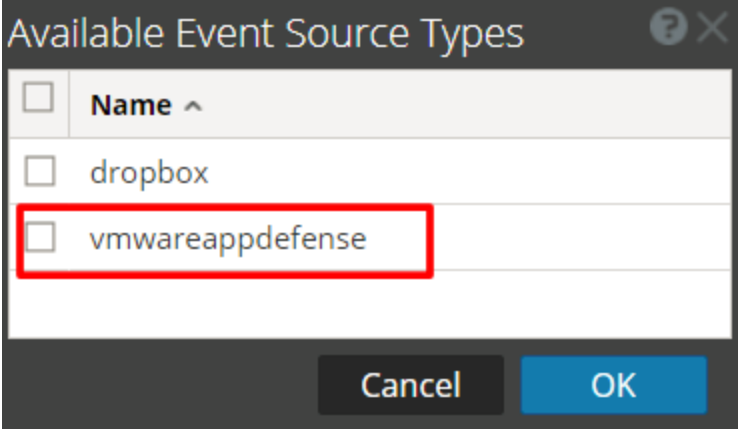

5. Select **vmwareappdefense** from the list, and click **OK**.

The newly added event source type is displayed in the Event Categories panel.

6. Select the new type in the Event Categories panel and  $click + in$  the Sources panel toolbar.

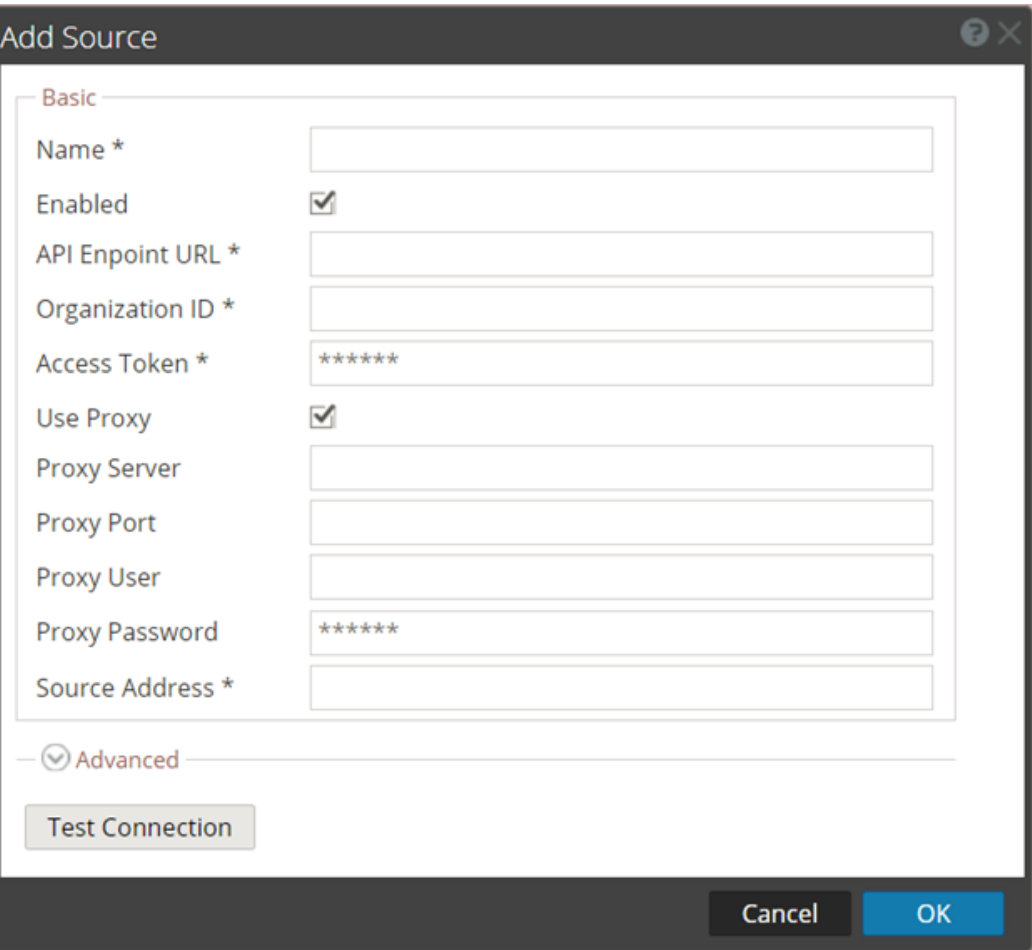

The Add Source dialog is displayed.

- 7. Define parameter values, as described in **VMware AppDefense Collection [Configuration](#page-8-0)** [Parameters](#page-8-0).
- 8. Click **Test Connection**.

The result of the test is displayed in the dialog box. If the test is unsuccessful, edit the device or service information and retry.

**Note:** The Log Collector takes approximately 60 seconds to return the test results. If it exceeds the time limit, the test times out and RSA NetWitness Platform displays an error message.

9. If the test is successful, click **OK**.

The new event source is displayed in the Sources panel.

## <span id="page-8-0"></span>**VMware AppDefense Collection Configuration Parameters**

The following tables describe the configuration parameters for the VMware AppDefense integration with RSA NetWitness Platform. Fields marked with an asterisk (\*) are required.

## **Basic Parameters**

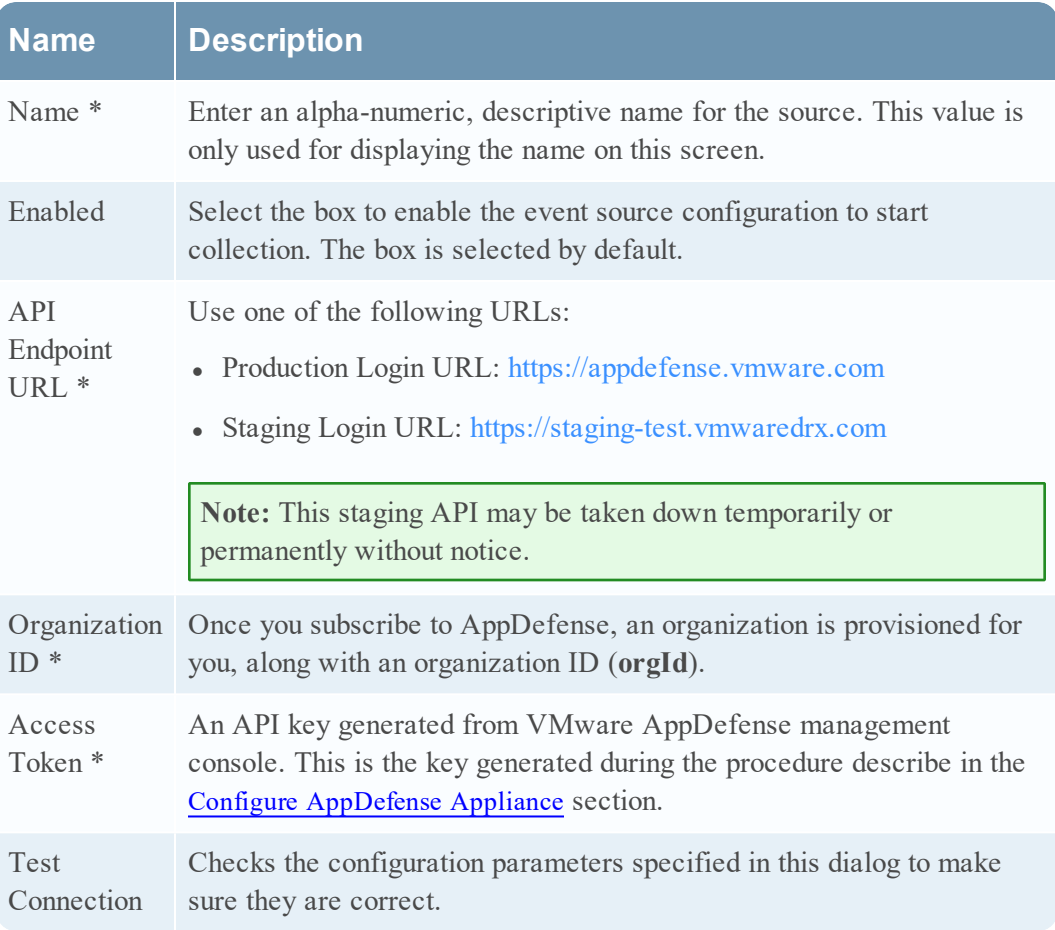

## **Advanced Parameters**

 $Click  $\odot$  next to **Advanced** to view and edit the advanced parameters, if necessary.$ 

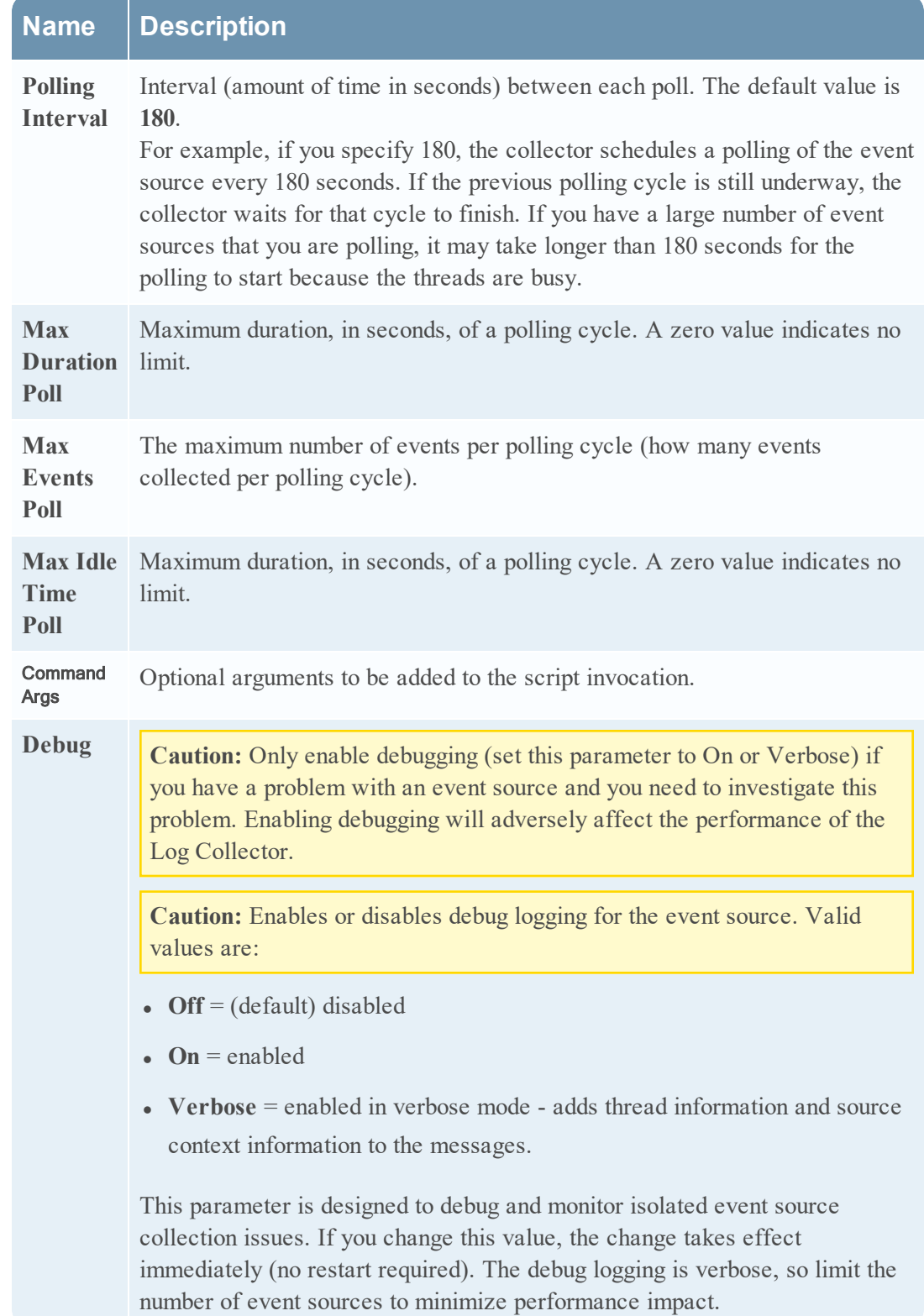

Copyright © 2018 Dell Inc. or its subsidiaries. All Rights Reserved.

## **Trademarks**

For a list of RSA trademarks, go to [www.emc.com/legal/emc-corporation](http://www.emc.com/legal/emc-corporation-trademarks.htm#rsa)[trademarks.htm#rsa](http://www.emc.com/legal/emc-corporation-trademarks.htm#rsa).